## **Aktivitätsberichte**

Aktivitätsberichte im ITMS2014+ dienen dem Monitoring des Projekts. Monitoring von einzelnen Partnern geschieht außerhalb des Systems ITMS2014+ mittels eines eigenständigen Formulars (Aktitivitätsbericht auf Partnerebene).

Aktivitätsberichte auf Projektebene (Zwischenberichte, Endberichte und Nachhaltigkeitsberichte) werden vom Lead Beneficiary erarbeitet und bei der Verwaltungsbehörde eingereicht. Die Berichte werden mittels des ITMS2014+-Formulars in der Sektion Aktivitätsberichte eingereicht.

In die Übersicht der Aktivitätsberichte gelangen Sie, indem Sie auf **Aktivitätsberichte** links in der Menüleiste klicken.

#### 噜 Aktivitätsberichte

Beim Anklicken öffnet sich die Liste der Aktvitätsberichte. Im Falle, dass Sie aus dem Hauptmenü in die Liste der Aktivitätsberichte einsteigen, werden alle Monitoringberichte für alle Projekte geladen, in denen der User Lead Beneficiary oder Partner ist. Wenn Sie aus einem konkreten Projekt in die Liste der Aktivitätsberichte einsteigen, werden lediglich Aktivitätsberichte aus diesem Projekt abgebildet; im Falle eines delegierten Projekts werden nur delegierte Aktivitätsberichte angezeigt.

 $\circledR$ 

# Aktivitätsberichte - Liste

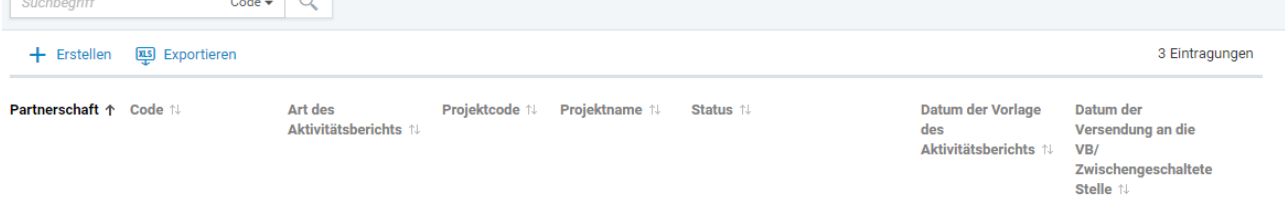

In der Liste können Sie mittels des Aktivitätsberichtscodes, des Projektcodes oder des Projektnamens nach einem bestimmten Aktivitätsbericht suchen.

Um einen neuen Aktivitätsbericht zu erstellen, klicken Sie auf **+ Erstellen**.

Oberhalb der Liste erscheint die Schaltfläche **Berichtstermine**, wenn Sie aus einem konkreten Projekt in die Liste der Aktivitätsberichte einsteigen (in dem gewählten Projekt klicken Sie auf Berichte – Aktivitätsberichte). Beim Klicken auf **Berichtstermine** wird die Liste der Berichtstermine angezeigt (siehe Evidenz Projekte).

In der Liste werden folgende Spalten angezeigt:

- **1. Partnerschaft** im Falle, dass die angemeldete Organisation Partner in dem gegebenen Projekt ist, wird diese Ikone angezeigt  $\widehat{mn}$ .
- **2. Code** Code des Aktivitätsberichts
- **3. Art des Aktivitätsberichts**
- **4. Projektcode** Code des Projekts, für das der Aktivitätsbericht angelegt wurde. Die Spalte wird nicht angezeigt, wenn Sie in die Liste der Aktivitätsberichte aus einem konkreten Projekt eisteigen (in dem ausgewählten Projekt klicken Sie auf Berichte – Aktivitätsberichte).
- **5. Projektname** Name des Projekts, für das der Aktivitätsbericht erstellt wurde. Die Spalte wird nicht angezeigt, wenn Sie in die Liste der Aktivitätsberichte aus einem konkreten Projekt einsteigen (in dem ausgewählten Projekt klicken Sie auf Berichte – Aktivitätsberichte).
- **6. Status** Status des Aktivitätsberichts
- **7. Datum des Berichtstermins**
- **8. Datum der Einreichung bei der Verwaltungsbehörde** Datum der Absendung des Aktivitätsberichts an die VB

Wenn Sie aus einem delegierten Projekt in die Liste des Aktivitätsberichte einsteigen, wird die Schaltfläche **+ Erstellen** nicht angezeigt.

Beim Anklicken einer Zeile in der Liste gelangen Sie in die Detailansicht des Aktivitätsberichts. Ist die angemeldete Organisation Partner des Projekts, für das der Aktivitätsbericht erstellt wurde, wird eine unveränderbare Detailansicht angezeigt.

Durch das Klicken auf  $\Box$  können Sie den Aktivitätsbericht löschen. Ein Aktivitätsbericht kann nur dann gelöscht werden, falls er noch nicht in den nicht-öffentlichen Teil des ITMS2014+ abgeschickt wurde. Ist die angemeldete Organisation Partner im gegebenen Projekt, wird dieser Button nicht angezeigt.

Wenn Sie auf  $\overline{\mathbb{Q}}$  klicken, scheinen folgende Optionen auf:

- Wählen Sie **Versionsverlauf**, um in die Liste der Versionen des Aktivitätsberichts zu gelangen.
- Wählen Sie **PDF-Dokument**, um den Aktivitätsbericht als PDF-Dokument abzubilden bzw. herunterzuladen.
- Die Funktion **Verfolgung einschalten** benachrichtigt Benutzer über Änderungen im Bearbeitungsfortschritt.

#### Erstellung eines Aktivitätsberichts

Der Lead Beneficiary kann einen Aktivitätsbericht erstellen, indem er auf **+ Erstellen** klickt**.** Anschließend wird die Liste der Projekte angezeigt, in denen die eingeloggte Organisation Begünstigter ist. Projekte, die sich in den Phasen "Vorbereitung" oder "Nicht realisiert" befinden, sowie delegierte Projekte, werden in der Liste nicht abgebildet.

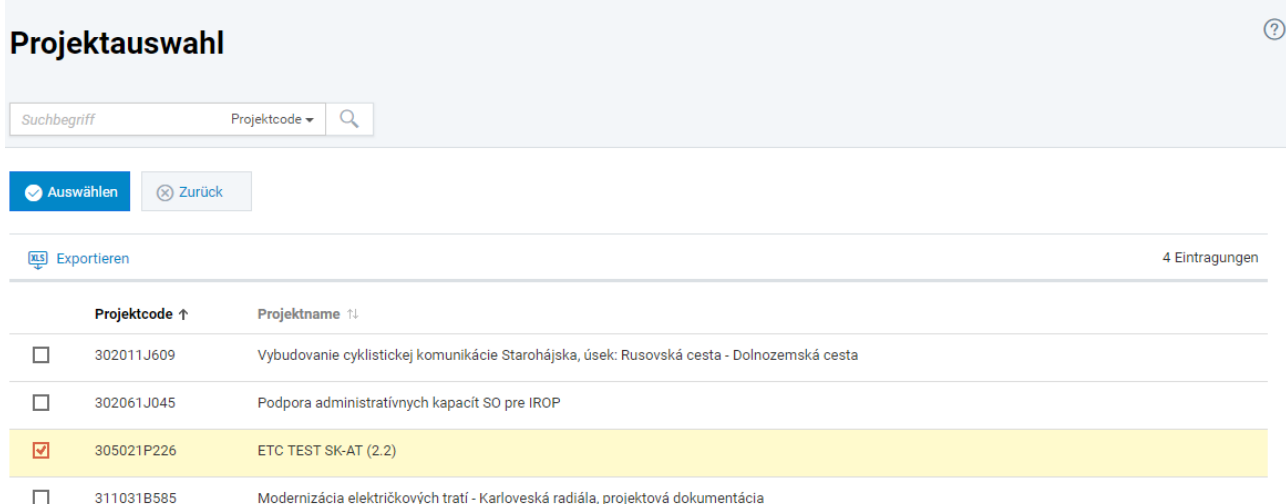

Um in die Detailansicht des Projekts zu gelangen, klicken Sie auf eine Zeile in der Liste (Evidenz Projekte).

Kreuzen Sie das Kästchen mit dem Projekt an, für welches Sie einen Aktivitätsbericht erstellen möchten.

Bestätigen Sie die Auswahl des Projekts, indem Sie auf **Auswählen** klicken.

Das Erstellen des Aktivitätsberichts besteht aus zwei Schritten:

- **Datum des Berichtstermins festlegen**
- **Berichtszeitraum festlegen**

#### Datum des Berichtstermins festlegen

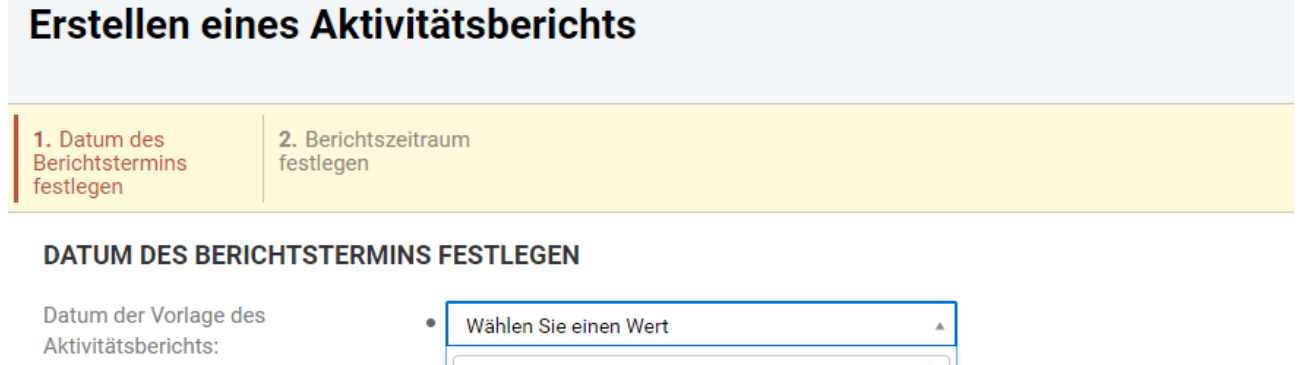

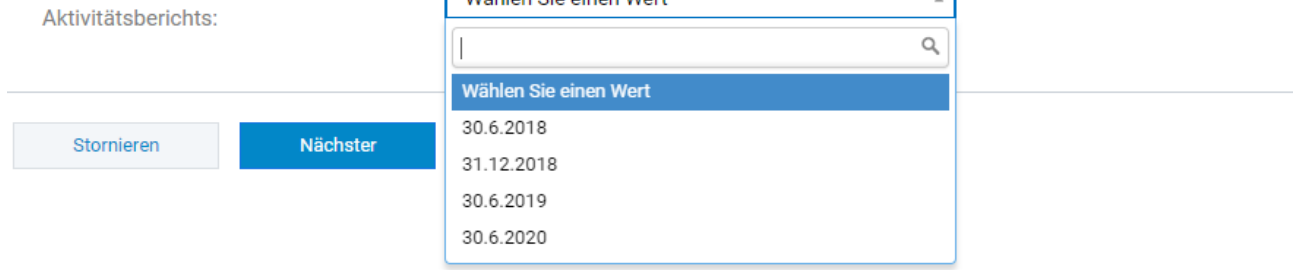

Im Rahmen dieses Schritts wird Folgendes angezeigt:

**1. Datum des Berichtstermins festlegen** – aus den Auswahlmöglichkeiten (Datum der Vorlage des Aktivitätsberichts) wählen Sie das zutreffende Datum aus.

Durch das Klicken auf **Weiter** gelangen Sie zum nächsten Schritt.

### Definovanie monitorovaného obdobia

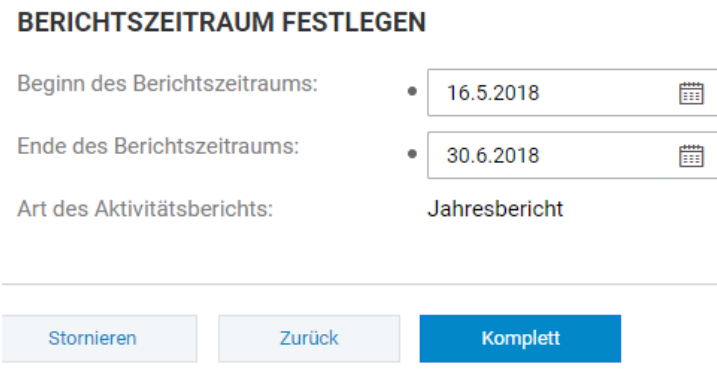

- **1. Beginn des Berichtszeitraums** wählen Sie ein Datum aus.
- **2. Ende des Berichtszeitraums** wählen Sie ein Datum aus.
- **3. Art des Aktivitätsberichts**  nicht editierbar

Nach Eingabe der nötigen Daten klicken Sie auf **Fertigstellen**. Dem Aktivitätsbericht wird ein 8-stelliger Code zugeorden und die Detailansicht des neuerstellten Berichts wird angezeigt.

### Detailansicht des Aktivitätsberichts

In der Detailansicht sind Angaben nur dann editierbar, falls der Aktivitätsbericht noch nicht in den nichtöffentlichen Teil von ITMS2014+ abgeschickt wurde, oder falls er sich im Status "Nachreichung" befidet.

Im Falle, dass die eingeloggte Organisation kein Lead Beneficiary ist, ist die Detailansicht nicht editierbar und neben dem Status der Aktivitätsberichts ist folgendes Symbol abgebildet  $\widehat{mn}$ .

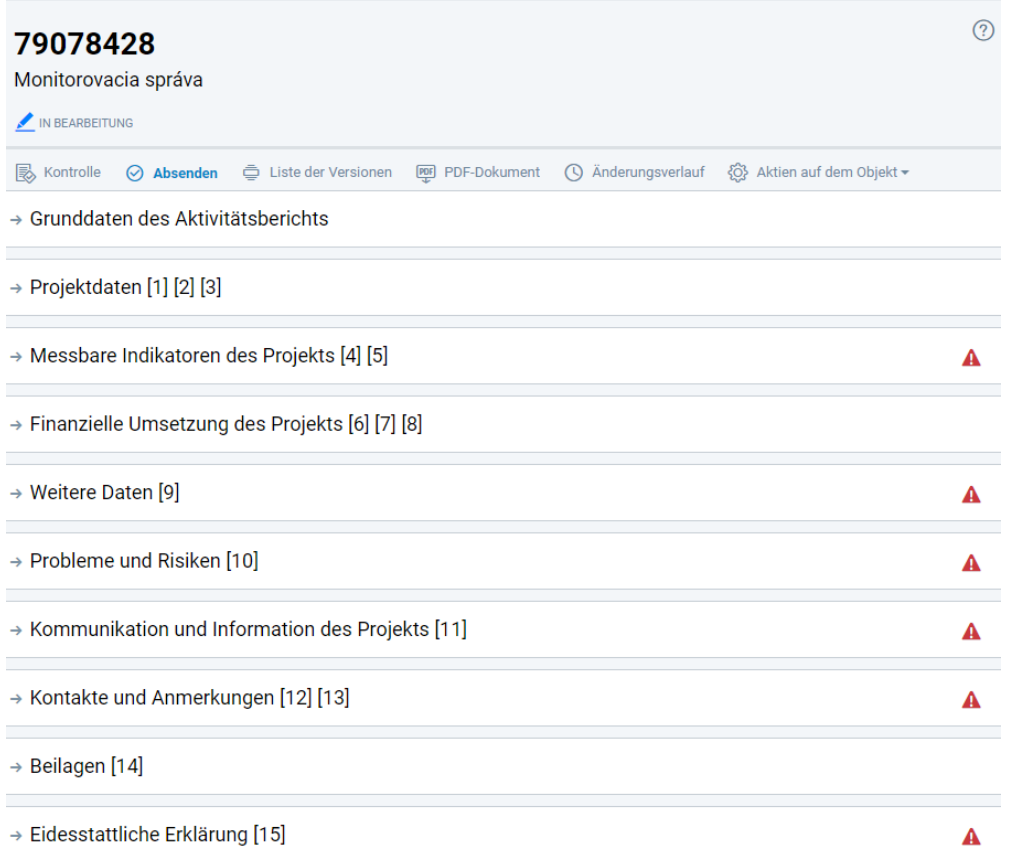

In der oberen Leiste der Detailansicht befinden sich folgende Schaltflächen:

- Klicken Sie auf **Kontrolle,** um einen Formalcheck des Aktivitätsberichts zu starten. Die Schalftfläche ist nur dann aktiv, falls der Aktivitätsbericht noch nicht in den nicht-öffentlichen Teil des ITMS2014+ abgeschickt wurde oder er sich im Status "Nachreichung" befindet. Im Falle, dass die engeloggte Organisation kein Lead Beneficiary ist, wird die Schaltfläche nicht angezeigt.
- Durch das Klicken auf **Absenden** schickt das System den Aktivitätsbericht in den nichtöffentlichen Teil des ITMS2014+. Die Schalftfläche ist nur dann aktiv, falls der Aktivitätsbericht noch nicht in den nicht-öffentlichen Teil des ITMS2014+ abgeschickt wurde oder er sich im Status "Nachreichung" befindet. Im Falle, dass die engeloggte Organisation kein Lead Beneficiary ist, wird die Schaltfläche nicht angezeigt.
- Unter **Versionsverlauf** befindet sich die Liste der Versionen des Aktivitätsberichts.
- **PDF**<br>Mittels **PDF-Dokument** wird eine PDF-Version des Aktivitätsberichts generiert bzw. angezeigt.
- Unter **Änderungsverlauf** befindet sich die Liste der Änderungen, die am Dokument durchgeführt wurden.

Unter der Schaltfläche **Weitere Aktionen** erscheint die Option **An einen anderen Benutzer delegieren**. Klicken Sie auf diese, falls Sie den Aktivitätsbericht an einen anderen Benutzer delegieren möchten. Die Schaltfläche ist für delegierte Benutzer nicht sichtbar.

Die Detailansicht des Aktivitätsberichts wird in folgende Teile unterteilt:

- **Grunddaten des Aktivitätsberichts**
- **Projektdaten**
- **Messbare Indikatoren des Projekts**
- **Finanzielle Umsetzung des Projekts**
- **Weitere Daten/ Indikatoren auf Projektebene**
- **Probleme und Risiken**
- **Kommunikation und Information des Projekts**
- **Kontakte und Anmerkungen**
- **Anhänge**
- **Eidesstattliche Erklärung**

Ein großer Teil der Angaben im Aktivitätsbericht wird von dem ITMS2014+ automatisch ausgefüllt. Die Quelle der automatisch ausgefüllten Daten ist der ins System eingetragene Projektantrag. Die Teile, die seitens des Lead Beneficiary editiert werden können, sind durch das Stift-Symbol gekennzeichnet . Wenn Sie das Symbol anklicken, können Sie diesen Abschnitt bearbeiten. Nachdem Sie Änderungen vorgenommen haben, klicken Sie auf **Speichern und schließen** bzw. **Speichern**.

Folgende Abschnitte müssen vom Lead Beneficiary augefüllt werden:

#### **3. Beitrag zu horizontalen Prinzipien**

#### **4.A Werte der messbaren Indikatoren für einzelne Aktivitäten**

Für jeden Partner muss der Lead Beneficiary den tatsächlichen Stand des messbaren Indikators anführen sowohl für den Berichtszeitraum als auch kumulativ für den Zeitraum seit Beginn der Projektumsetzung.

Klicken Sie auf die Zeile mit der jeweiligen Aktivität und anschließend auf das Symbol in Werte des **messbaren Indikators**, um die Werte der Indikatoren einzufügen.

#### **4.B Anmerkungen zu den Hauptaktivitäten des Projekts**

Für jeden Partner muss der Lead Beneficiary die Umsetzung der Aktivitäten für den Berichtszeitraum beschreiben. Beim Klick auf die Zeile mit der Partneraktivität können Anmerkungen hinzugefügt werden.

Es ist notwendig, dass immer der aktuelle Stand aller Aktivitäten und messbarer Indikatoren sowie alle Anmerkungen zu den Projektaktivitäten ausgefüllt werden. Fehlen diese Angaben, so zeigt das System beim Abschicken des Berichts Fehlermeldungen an und fordert den Benutzer zum Ausfüllen der fehlenden Angaben auf.

#### **5. Werte der messbaren Indikatoren auf Projektebene**

Klicken Sie auf den messbaren Indikator. Beim Anklicken des Stift-Symbols öffnet sich die Option **eine Anmerkung hinzufügen**. Der Lead Beneficiary füllt zu jedem messbaren Indikator Informationen aus (Datenquelle, Art der Berechnung, Begründung bei Nicht-Erreichung usw.).

#### **6. Zusammenhang zwischen Aktivitäten und finanzieller Umsetzung des Projekts**

In diesem Abschnitt füllt der Lead Beneficiary für jeden Partner den tatsächlichen Beginn und das tatsächliche Ende der Umsetzung der Projektaktivitäten aus.

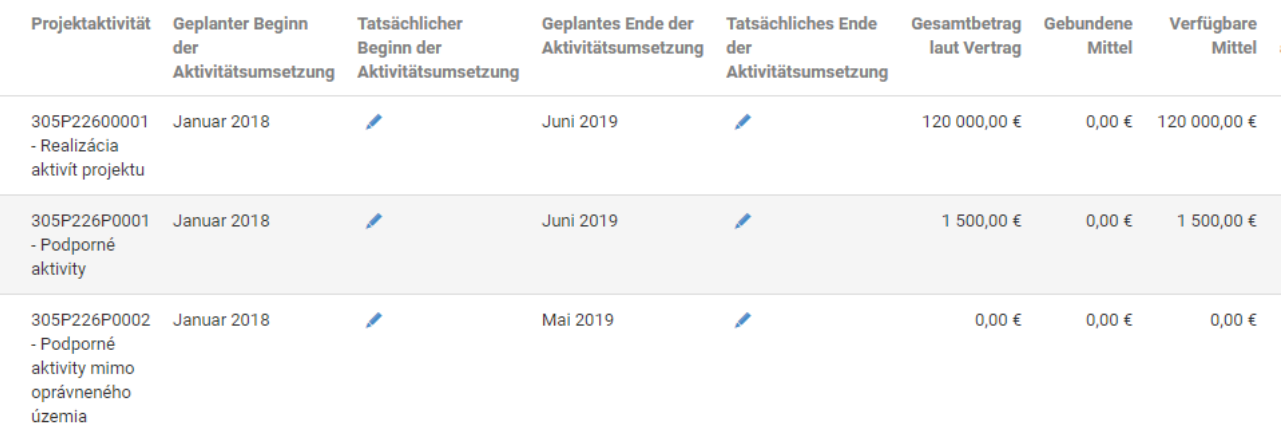

Alle Felder, die mit dem Stift-Symbol gekennzeichnet sind müssen ausgefüllt werden.

Im Falle, dass Einnahmen im Projekt generiert wurden, die nicht im Rahmen der FLC-Kontrolle abgezogen wurden, werden diese im Abschnitt **7. Einnahmen des Projekts** angeführt.

#### **9. Weitere Daten/Indikatoren auf Projektebene**

Der Lead Beneficiary füllt hier die Angaben zu den Indikatoren auf Projektebene aus. Beim Klicken auf die Zeile Indikatoren öffnet sich die Detailansicht des Indikators, wo eine Anmerkung im Abschnitt **Grunddaten** und die errreichten Werte im Abschnitt **Werte** ausgefüllt werden. Im Falle, dass keine Werte erzielt wurden, führt der Lead Beneficiary "0" aus und in der Anmerkung führt er ene Begründung bzw. "N/A" an.

#### **10. Identifizierte Probleme, Risiken und weitere Informationen**

Es muss zumindest der Textteil vom Lead Beneficiary ausfüllt werden.

#### **11. Kommunikation und Information des Projekts**

Es muss zumindest der Textteil vom Lead Beneficiary ausfüllt werden, in dem die Probleme beschrieben werden, die im Laufe des Berichtszeitraums im Zusammenhang mit der Projektumsetzung entstanden und wie diese gelöst wurden. Weiters werden hier ggf. Projektänderungen u.Ä. beschrieben.

#### **12. Kontaktdaten**

Der Lead Beneficiary wählt aus der Liste die Kontaktperson aus, die im Bedarfsfall bezüglich des vorgelegten Aktivitätsbericht kontaktiert werden kann.

#### **13. Anmerkungen**

In diesem Teil füllt der Lead Beneficiary alle sonstigen Angaben wie grenzüberschreitende Zusammenarbeit, Auswirkung usw. aus.

#### **14. Anhänge**

Im Bedarfsfall kann der Lead Beneficiary Anhänge zum Aktivitätsberich hochladen (Art des Anhangs: allgemeiner Anhang).

#### **15. Eidesstattliche Erklärung**

Der Lead Beneficiary wählt aus der Liste den zeichnungsberechtigten Vertreter aus.

Nachdem alle Teile des Aktivitätsberichts ausgefüllt sind, schickt der Lead Beneficiary den Aktivitätsbericht

über ITMS 2014+ mit einem Klick auf **Absenden** an die Verwaltungsbehörde.

Falls der Aktivitätsbericht Mängel aufweist, bzw. falls nicht alle Felder ausgefüllt sind, wird der Bericht nicht abgesendet und es wird eine Fehlermeldung angezeigt, die Aufschluss darüber gibt, welche Angaben in welchem Abschnitt fehlen.